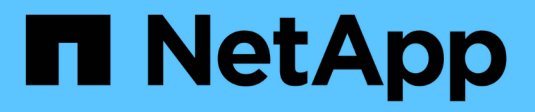

### **Gestione los volúmenes** ONTAP 9

NetApp April 24, 2024

This PDF was generated from https://docs.netapp.com/es-es/ontap/volumes/manage-volumes-task.html on April 24, 2024. Always check docs.netapp.com for the latest.

# **Tabla de contenidos**

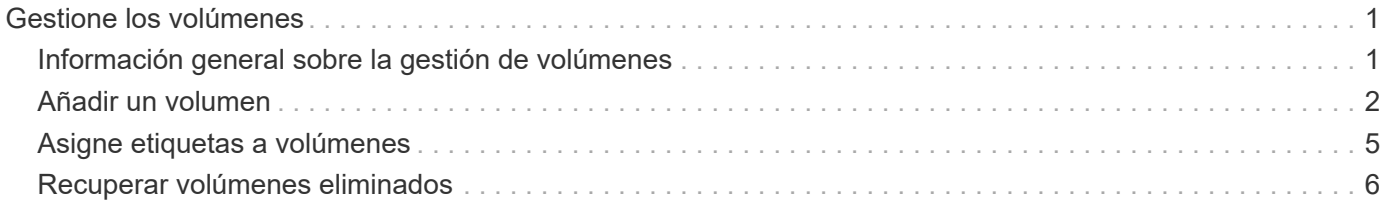

# <span id="page-2-0"></span>**Gestione los volúmenes**

## <span id="page-2-1"></span>**Información general sobre la gestión de volúmenes**

Después de mostrar una lista de volúmenes en System Manager, puede realizar varias acciones para gestionar los volúmenes.

#### **Pasos**

1. En System Manager, haga clic en **almacenamiento > volúmenes**.

Se muestra la lista de volúmenes.

2. Puede realizar lo siguiente:

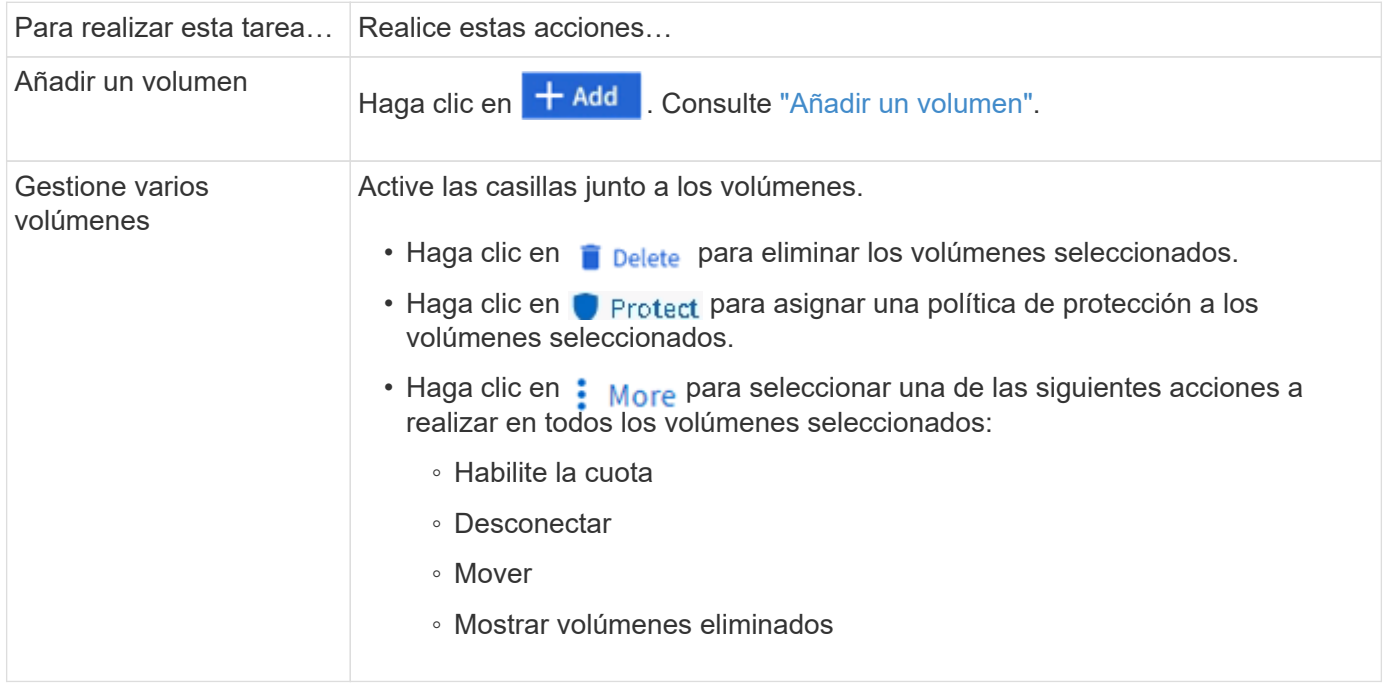

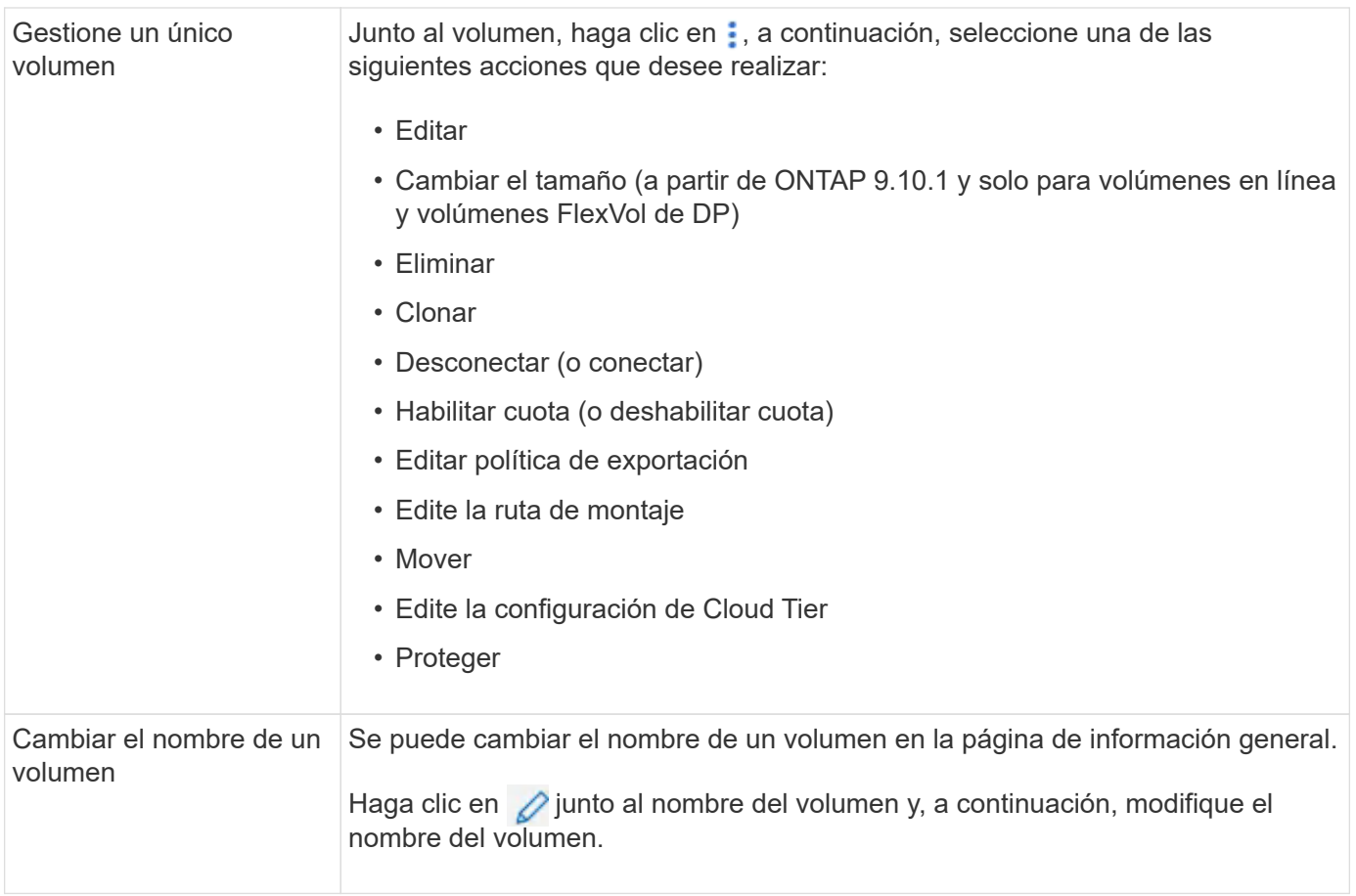

## <span id="page-3-0"></span>**Añadir un volumen**

Puede crear un volumen y añadirlo a una máquina virtual de almacenamiento existente que se configure para el servicio NFS o SMB.

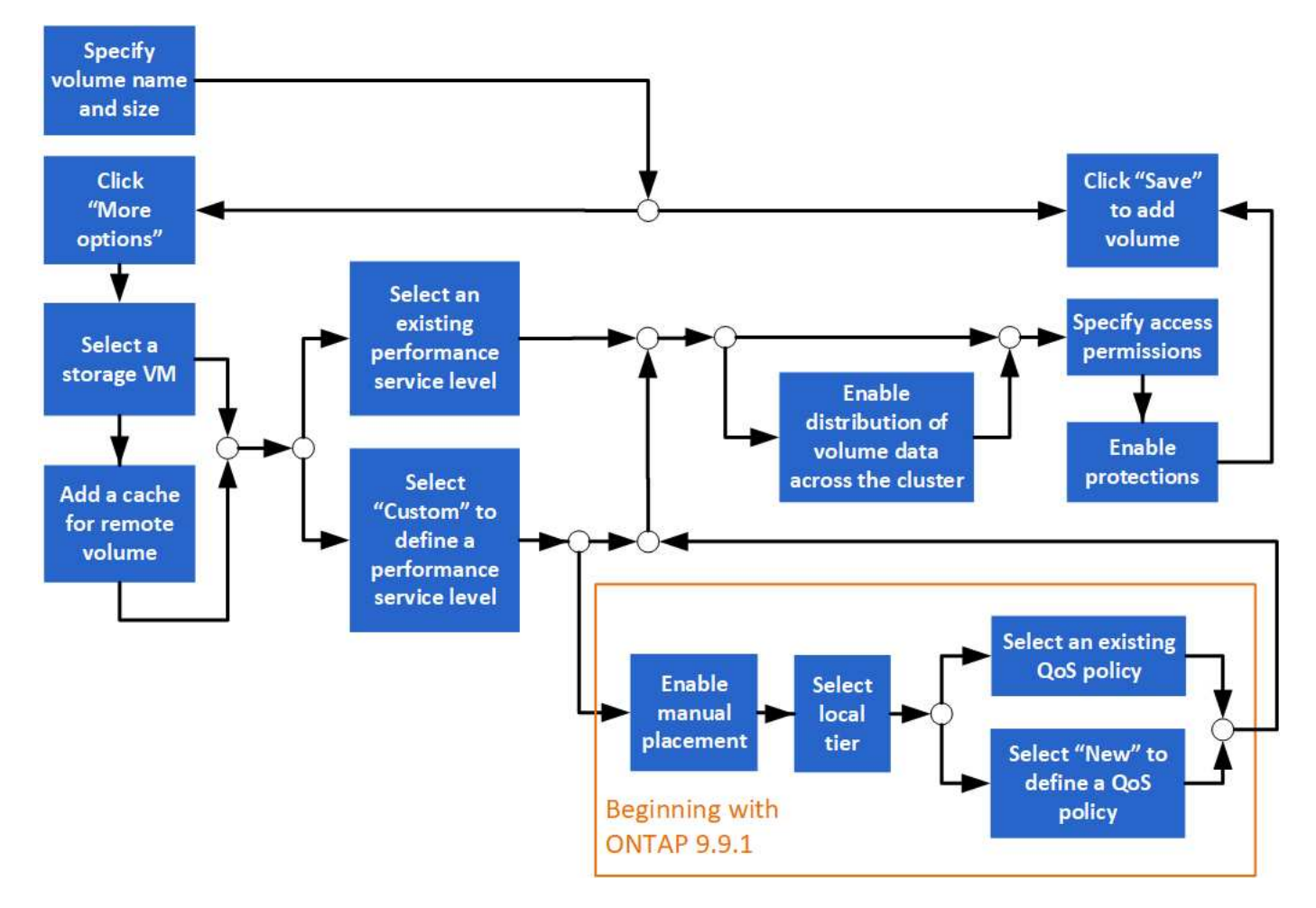

#### **Antes de empezar**

- Debe haber un equipo virtual de almacenamiento configurado para servicio NFS o SMB en el clúster.
- A partir de ONTAP 9.13.1, puede habilitar los análisis de capacidad y el seguimiento de actividades de forma predeterminada en volúmenes nuevos. En System Manager, puede gestionar la configuración predeterminada en el nivel del clúster o de máquina virtual de almacenamiento. Para obtener más información, consulte [Active File System Analytics.](https://docs.netapp.com/es-es/ontap/../task_nas_file_system_analytics_enable.html)

#### **Pasos**

- 1. Vaya a **almacenamiento > volúmenes**.
- 2. Seleccione  $+$  Add.
- 3. Especifique un nombre y un tamaño para el volumen.
- 4. Realice uno de los siguientes pasos:

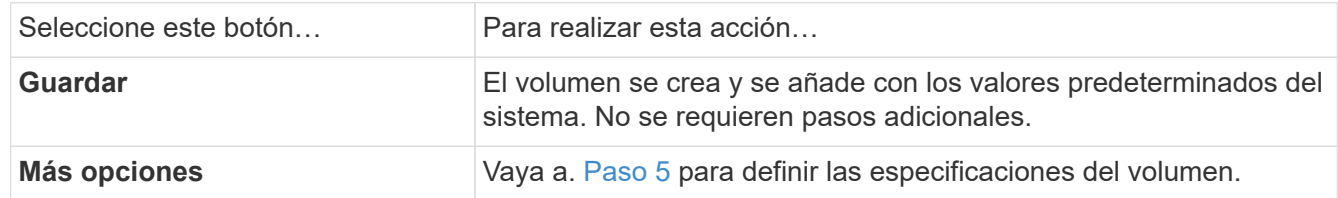

- <span id="page-4-0"></span>5. se muestran el nombre y el tamaño del volumen si los ha especificado previamente. De lo contrario, introduzca el nombre y el tamaño.
- 6. Seleccione una máquina virtual de almacenamiento de la lista desplegable.

Solo se muestran las máquinas virtuales de almacenamiento configuradas con el protocolo NFS. Si sólo hay disponible un equipo virtual de almacenamiento configurado con el protocolo NFS, no se muestra el campo **Storage VM**.

- 7. Para agregar una memoria caché para el volumen remoto, seleccione **Agregar una memoria caché para el volumen remoto** y especifique los siguientes valores:
	- Seleccione un clúster.
	- Seleccione una máquina virtual de almacenamiento.
	- Seleccione el volumen que desea que sea un volumen de caché.
- 8. En la sección **almacenamiento y optimización**, especifique los siguientes valores:
	- a. La capacidad del volumen ya se muestra, pero es posible modificarla.
	- b. En el campo **nivel de servicio de rendimiento**, seleccione un nivel de servicio:

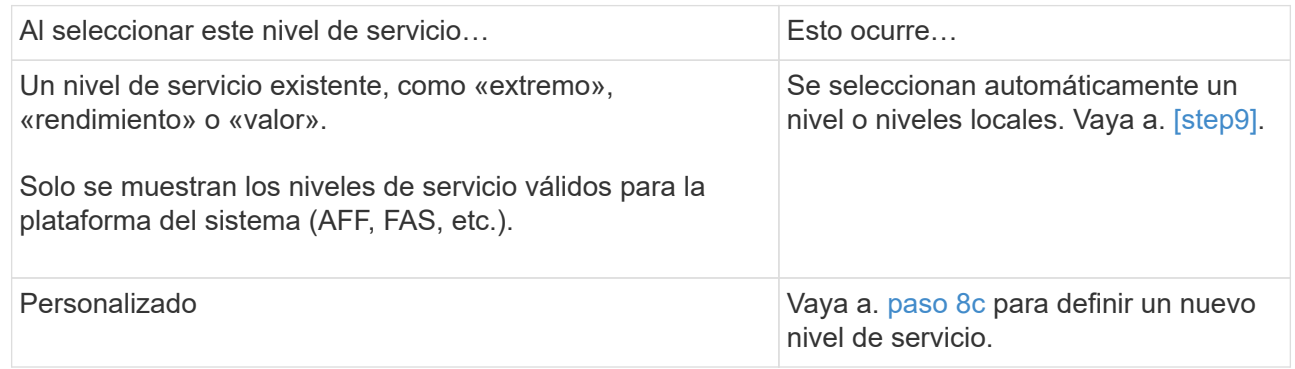

<span id="page-5-0"></span>c. a partir de ONTAP 9.9.1, puede usar System Manager para seleccionar manualmente el nivel local en el que desea colocar el volumen que va a crear (si ha seleccionado el nivel de servicio "personalizado").

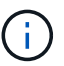

Esta opción no está disponible si selecciona **Agregar como caché para un volumen remoto** o **distribuir datos de volumen a través del clúster** (consulte a continuación).

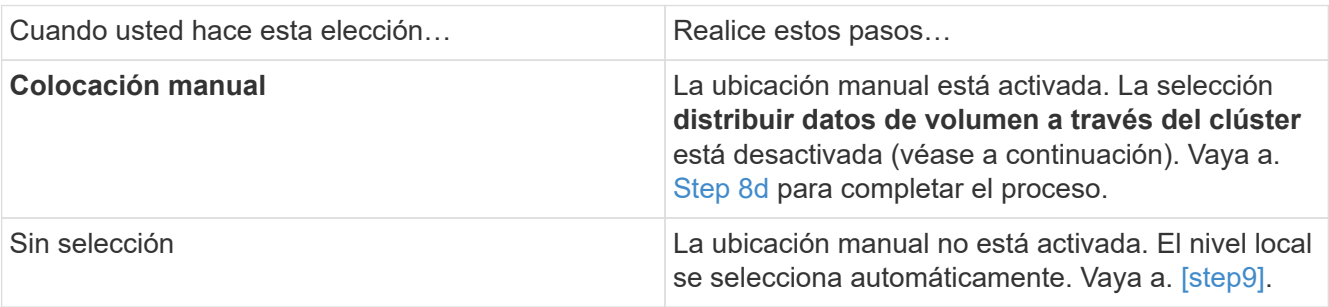

- <span id="page-5-1"></span>a. Seleccione un nivel local en el menú desplegable.
- b. Seleccione una política de calidad de servicio.

Seleccione "existente" para elegir entre una lista de directivas existentes o seleccione "Nuevo" para introducir las especificaciones de una nueva política.

9. [[paso 9,Paso 9]] en la sección **Opciones de optimización**, determine si desea distribuir los datos de volumen en el clúster:

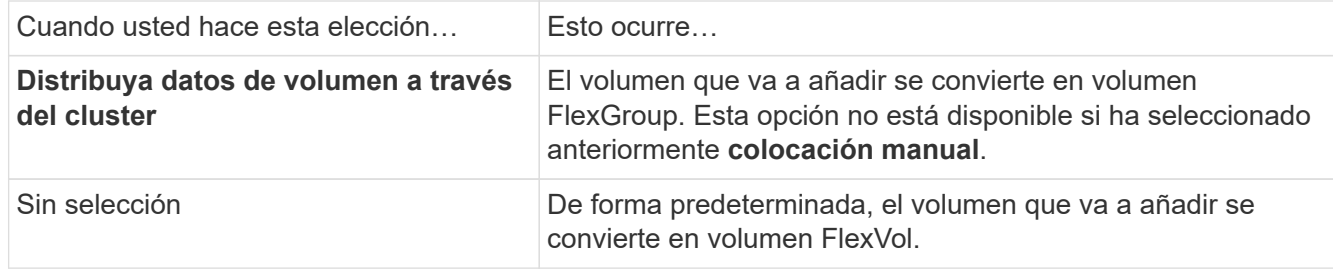

10. En la sección **permisos de acceso**, especifique los permisos de acceso para los protocolos para los que está configurado el volumen.

A partir de ONTAP 9.11.1, el nuevo volumen no se podrá compartir de forma predeterminada. Para especificar los permisos de acceso predeterminados, asegúrese de que se activan las siguientes casillas de verificación:

- **Exportar a través de NGS**: Crea el volumen con la política de exportación "predeterminada" que otorga a los usuarios acceso total a los datos.
- **Compartir a través de SMB/CIFS**: Crea un recurso compartido con un nombre generado automáticamente, que se puede editar. El acceso se concede a «'todos»». También puede especificar el nivel de permiso.
- 11. En la sección **Protección**, especifique las protecciones para el volumen.
	- A partir de ONTAP 9.12.1, puede seleccionar **Habilitar copias snapshot (locales)** y elegir una política de copia snapshot en lugar de usar la predeterminada.
	- Si selecciona **Activar SnapMirror (local o remoto)**, especifique la directiva de protección y la configuración del clúster de destino en las listas desplegables.
- 12. Seleccione **Guardar**.

El volumen se crea y se añade al clúster y a la máquina virtual de almacenamiento.

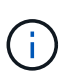

También puede guardar las especificaciones de este volumen en un libro de aplicaciones de Ansible. Para obtener más información, visite ["Utilice libros de aplicaciones Ansible para](https://docs.netapp.com/us-en/ontap/task_use_ansible_playbooks_add_edit_volumes_luns.html) [añadir o editar volúmenes o LUN"](https://docs.netapp.com/us-en/ontap/task_use_ansible_playbooks_add_edit_volumes_luns.html).

### <span id="page-6-0"></span>**Asigne etiquetas a volúmenes**

A partir de ONTAP 9.14.1, puede usar System Manager para asignar etiquetas a volúmenes a fin de identificar objetos que pertenecen a una categoría, como proyectos o centros de costes.

#### **Acerca de esta tarea**

Puede asignar una etiqueta a un volumen. En primer lugar, debe definir y agregar la etiqueta. A continuación, también puede editar o eliminar la etiqueta.

Las etiquetas se pueden añadir al crear un volumen o más adelante se pueden añadir.

Usted define una etiqueta especificando una clave y asociando un valor a ella usando el formato "key:value". Por ejemplo: "dispt:engineering" o "location:san-jose".

Debe tenerse en cuenta lo siguiente al crear etiquetas:

- Las claves tienen una longitud mínima de un carácter y no pueden ser nulas. Los valores pueden ser nulos.
- Una clave se puede emparejar con varios valores separando los valores con una coma, por ejemplo, "location:san-jose,toronto"
- Las etiquetas se pueden usar para varios recursos.
- Las teclas deben comenzar por una letra minúscula.
- Las etiquetas asignadas a los volúmenes se eliminarán cuando se elimine el volumen.
- Las etiquetas no se recuperan si un volumen se recupera de la cola de recuperación.
- Las etiquetas se conservan si el volumen se mueve o se clona.
- Las etiquetas que se asignan a máquinas virtuales de almacenamiento en una relación de recuperación de desastres se replican en el volumen del sitio del partner.

#### **Pasos**

Para administrar etiquetas, realice los siguientes pasos:

1. En System Manager, haga clic en **Volúmenes** y, a continuación, seleccione el volumen al que desea agregar una etiqueta.

Las etiquetas se enumeran en la sección **Tags**.

2. Haga clic en **Administrar etiquetas** para modificar las etiquetas existentes o agregar otras nuevas.

Puede agregar, editar o eliminar las etiquetas.

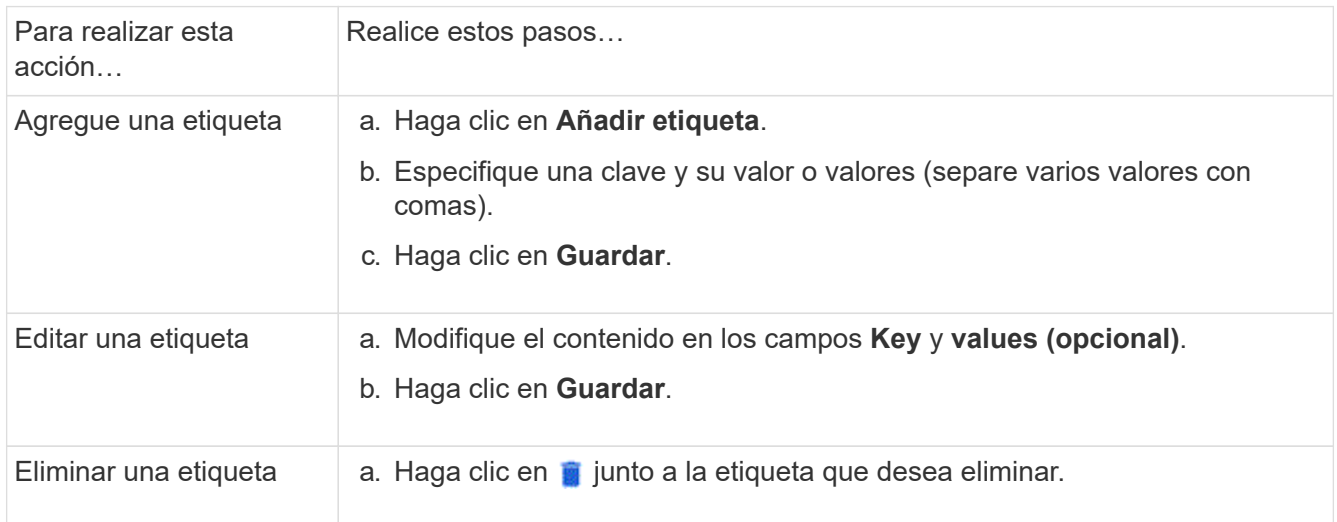

### <span id="page-7-0"></span>**Recuperar volúmenes eliminados**

Si ha eliminado por error uno o varios volúmenes de FlexVol, puede usar System Manager para recuperar estos volúmenes. A partir de ONTAP 9.8, también es posible recuperar volúmenes de FlexGroup con System Manager. También es posible eliminar los volúmenes de forma permanente. Para ello, se deben purgar los volúmenes.

El tiempo de retención de volúmenes se puede establecer en el nivel de una máquina virtual de almacenamiento. De manera predeterminada, el tiempo de retención de volumen se establece en 12 horas.

### **Selección de volúmenes eliminados**

#### **Pasos**

- 1. Haga clic en **almacenamiento > volúmenes**.
- 2. Haga clic en **más > Mostrar volúmenes eliminados**.
- 3. Seleccione los volúmenes y haga clic en la acción que desee para recuperar o eliminar de forma permanente los volúmenes.

### **Restablecimiento de las configuraciones de volumen**

Al eliminar un volumen, se eliminan las configuraciones asociadas del volumen. La recuperación de un volumen no restablece todas las configuraciones. Realice las siguientes tareas manualmente después de recuperar un volumen para que el volumen vuelva a su estado original:

#### **Pasos**

- 1. Cambie el nombre del volumen.
- 2. Configure una ruta de unión (NAS).
- 3. Crear asignaciones para las LUN en el volumen (SAN).
- 4. Asocie una política de Snapshot y una política de exportación al volumen.
- 5. Se deben añadir nuevas reglas de política de cuotas para el volumen.
- 6. Añada una política de CALIDAD de SERVICIO para el volumen.

#### **Información de copyright**

Copyright © 2024 NetApp, Inc. Todos los derechos reservados. Imprimido en EE. UU. No se puede reproducir este documento protegido por copyright ni parte del mismo de ninguna forma ni por ningún medio (gráfico, electrónico o mecánico, incluidas fotocopias, grabaciones o almacenamiento en un sistema de recuperación electrónico) sin la autorización previa y por escrito del propietario del copyright.

El software derivado del material de NetApp con copyright está sujeto a la siguiente licencia y exención de responsabilidad:

ESTE SOFTWARE LO PROPORCIONA NETAPP «TAL CUAL» Y SIN NINGUNA GARANTÍA EXPRESA O IMPLÍCITA, INCLUYENDO, SIN LIMITAR, LAS GARANTÍAS IMPLÍCITAS DE COMERCIALIZACIÓN O IDONEIDAD PARA UN FIN CONCRETO, CUYA RESPONSABILIDAD QUEDA EXIMIDA POR EL PRESENTE DOCUMENTO. EN NINGÚN CASO NETAPP SERÁ RESPONSABLE DE NINGÚN DAÑO DIRECTO, INDIRECTO, ESPECIAL, EJEMPLAR O RESULTANTE (INCLUYENDO, ENTRE OTROS, LA OBTENCIÓN DE BIENES O SERVICIOS SUSTITUTIVOS, PÉRDIDA DE USO, DE DATOS O DE BENEFICIOS, O INTERRUPCIÓN DE LA ACTIVIDAD EMPRESARIAL) CUALQUIERA SEA EL MODO EN EL QUE SE PRODUJERON Y LA TEORÍA DE RESPONSABILIDAD QUE SE APLIQUE, YA SEA EN CONTRATO, RESPONSABILIDAD OBJETIVA O AGRAVIO (INCLUIDA LA NEGLIGENCIA U OTRO TIPO), QUE SURJAN DE ALGÚN MODO DEL USO DE ESTE SOFTWARE, INCLUSO SI HUBIEREN SIDO ADVERTIDOS DE LA POSIBILIDAD DE TALES DAÑOS.

NetApp se reserva el derecho de modificar cualquiera de los productos aquí descritos en cualquier momento y sin aviso previo. NetApp no asume ningún tipo de responsabilidad que surja del uso de los productos aquí descritos, excepto aquello expresamente acordado por escrito por parte de NetApp. El uso o adquisición de este producto no lleva implícita ninguna licencia con derechos de patente, de marcas comerciales o cualquier otro derecho de propiedad intelectual de NetApp.

Es posible que el producto que se describe en este manual esté protegido por una o más patentes de EE. UU., patentes extranjeras o solicitudes pendientes.

LEYENDA DE DERECHOS LIMITADOS: el uso, la copia o la divulgación por parte del gobierno están sujetos a las restricciones establecidas en el subpárrafo (b)(3) de los derechos de datos técnicos y productos no comerciales de DFARS 252.227-7013 (FEB de 2014) y FAR 52.227-19 (DIC de 2007).

Los datos aquí contenidos pertenecen a un producto comercial o servicio comercial (como se define en FAR 2.101) y son propiedad de NetApp, Inc. Todos los datos técnicos y el software informático de NetApp que se proporcionan en este Acuerdo tienen una naturaleza comercial y se han desarrollado exclusivamente con fondos privados. El Gobierno de EE. UU. tiene una licencia limitada, irrevocable, no exclusiva, no transferible, no sublicenciable y de alcance mundial para utilizar los Datos en relación con el contrato del Gobierno de los Estados Unidos bajo el cual se proporcionaron los Datos. Excepto que aquí se disponga lo contrario, los Datos no se pueden utilizar, desvelar, reproducir, modificar, interpretar o mostrar sin la previa aprobación por escrito de NetApp, Inc. Los derechos de licencia del Gobierno de los Estados Unidos de América y su Departamento de Defensa se limitan a los derechos identificados en la cláusula 252.227-7015(b) de la sección DFARS (FEB de 2014).

#### **Información de la marca comercial**

NETAPP, el logotipo de NETAPP y las marcas que constan en <http://www.netapp.com/TM>son marcas comerciales de NetApp, Inc. El resto de nombres de empresa y de producto pueden ser marcas comerciales de sus respectivos propietarios.